**Your guide to managing disputes online**

وللطالب وجدار يستور والراسن **في المسلسل المسابق المسلسل السابق المسابق المسابق المسلسل المسابق المسلسل المسابق المسابق المسابق ال** 

AMERICANEXPRESS.CO.UK/MERCHANT

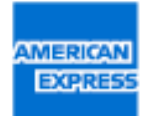

## **How to manage your disputes online**

This guide will give you a general overview about disputes followed by guidance on how to manage your American Express® disputes online, from finding your way around the site and locating the information you need, to taking the actions you want.

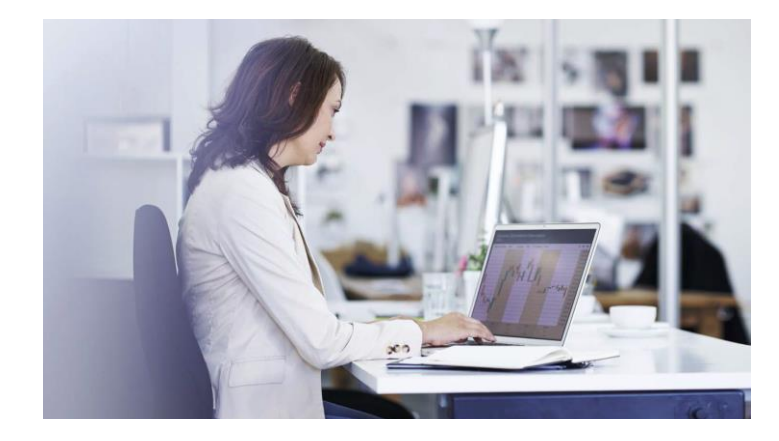

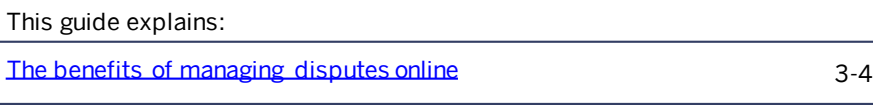

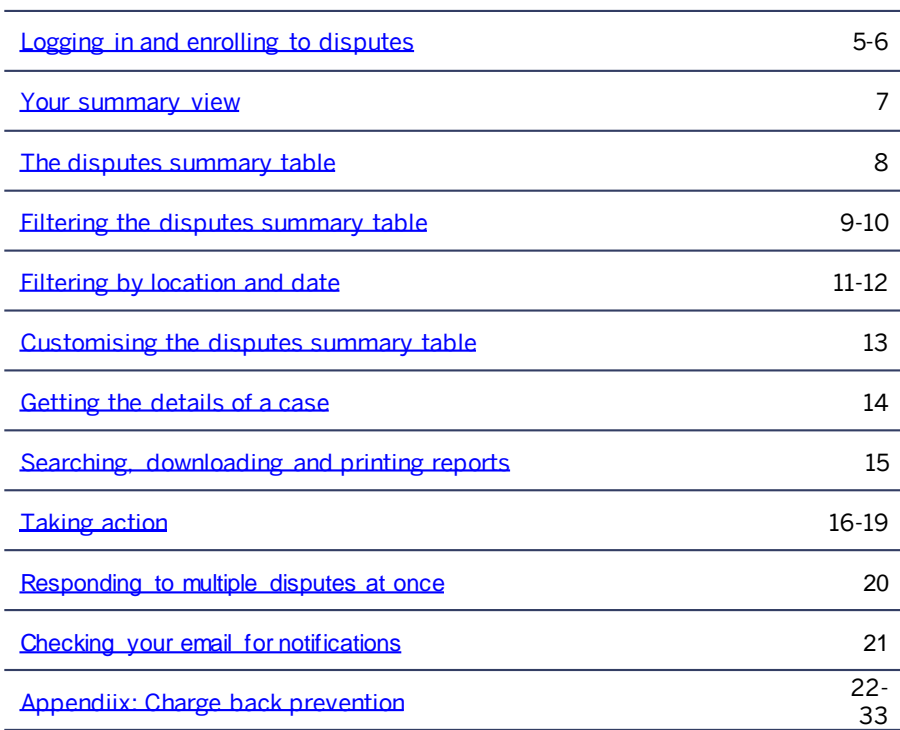

## <span id="page-2-0"></span>**The benefits of managing disputes online**

Managing and responding to Cardmember disputes is easy with the online disputes tool available on the Merchant website. The online disputes tool allows you to see all open and urgent disputes for your business locations and provides the ability to upload documents and respond online.

# Why resolve disputes online ? Managing disputes online is quicker and can also help you avoid 'no-reply' chargebacks. Some of the benefits to managing online include: Receiving notifications by email when you have new, updated or urgent disputes Viewing all disputes in one place (rather than numerous letters) Responding online without the need to respond via mail Tracking the status of disputes throughout the whole process

## **The benefits of managing disputes online - Continued**

#### What are disputes and chargebacks?

A dispute occurs when a Cardmember contacts American Express and questions a charge on their Card. We assign a case number and review the charge. This case number and information about the dispute will appear in your online disputes tool.

The most frequent disputes are:

- The Cardmember does not recall the purchase
- Billing error
- Cancelled or not received product/service
- Returns

The amount of time that you have to respond to a dispute depends on the type of dispute. You can find out by checking the 'reply-by' date online. If you are unable to provide proof that the charge is valid before the reply-by date, we will issue a chargeback to your account. You can view your chargebacks online.

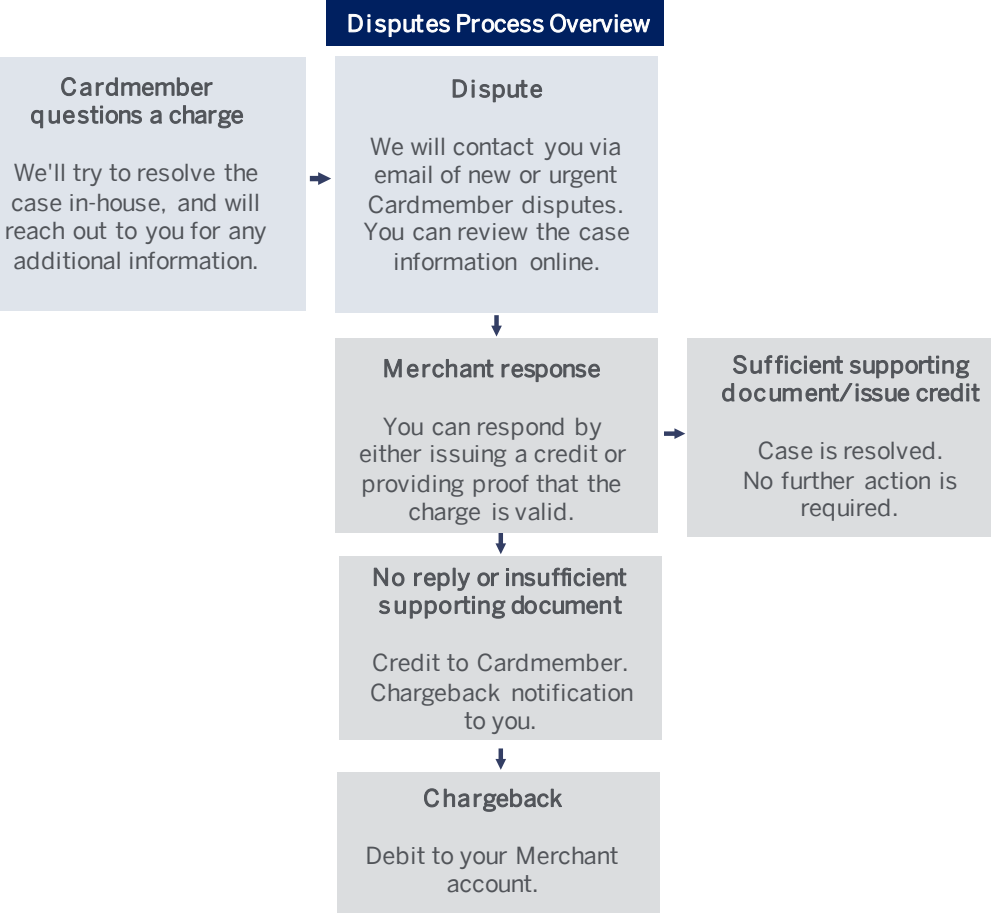

**Cardmember** 

# <span id="page-4-0"></span>**Logging in and enrolling to disputes**

1. Logging in – Visit [americanexpress.co.uk/merchant.](https://www209.americanexpress.com/merchant/dashboard/en_GB/home) If you already have a User ID and password to manage your Merchant account online, enter your details and click 'log in'.

If you are yet to register online, click 'Register now' and follow the easy steps to create a new profile and access your Merchant account online.

#### Enrolling in disputes

You will only be able to manage disputes online if you are enrolled to do so. There are two ways you can enrol to manage your disputes online. The first is during the registration process and the second is from your account summary page. See the steps for each option on the next page:

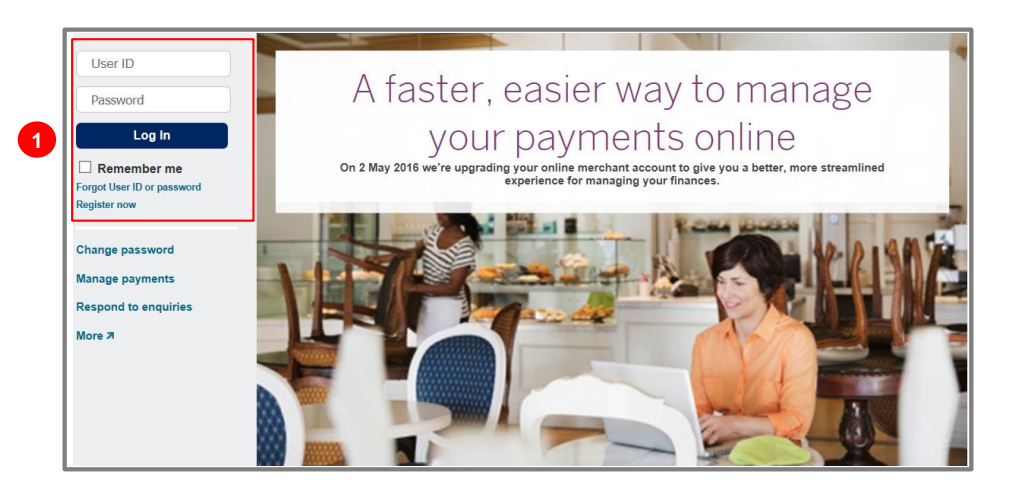

## **Logging in and enrolling to disputes - Continued**

2. Registration - After completing steps 1 and 2 of registration, you will reach the final step – Manage Finances. Tick the box titled 'Resolve Disputes' to enrol to manage your disputes online.

By doing so you will no longer receive disputes letters in the mail. They will only appear in your online account. So please make sure to check your online account regularly. You can also set up email notifications to let you know when you have new or updated disputes. [See page 21.](#page-20-0)

3. Account summary page – After logging into your account (via step 1) you will land on your account summary page. If you are not enrolled to manage disputes online you will see a prompt to do so. Click 'Activate' and follow the steps to enrol in online disputes.

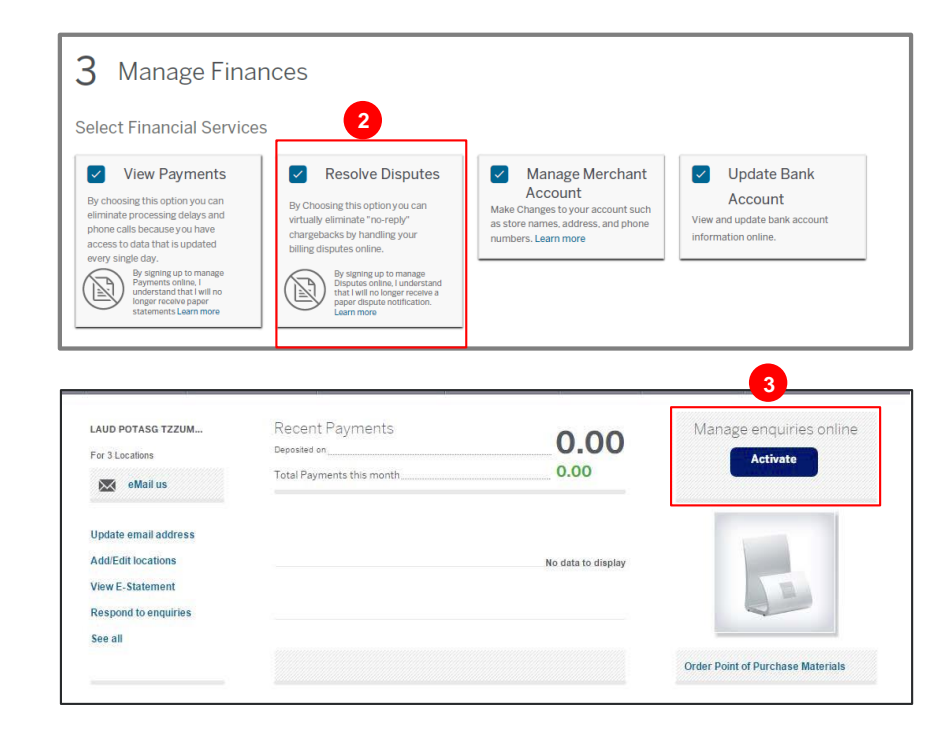

#### <span id="page-6-0"></span>**Your summary view**

Your summary view is the first page you will see on entering your disputes section of the Merchant website. This page gives you a consolidated overview of all your enquiries<sup>1</sup> and chargebacks2.

- Filters help you find and view the information that matters most to you. You can apply a wide range of filters in combination with each other to personalise the disputes summary table and show as little or as much as you like. [See page 9](#page-8-0).
- 2. Action buttons are clearly marked above the summary table to enable you to respond to all Cardmember disputes quickly and efficiently. [See page 16](#page-15-0).
- **3.** Summary table gives you a full list of all Cardmembers disputes and can be customised based on your preferences. [See page 13](#page-12-0)
- 4. Global controls allow you to download generate reports, create print previews, search, or return to your account summary or 'home' page at any time. [See page 15](#page-14-0).

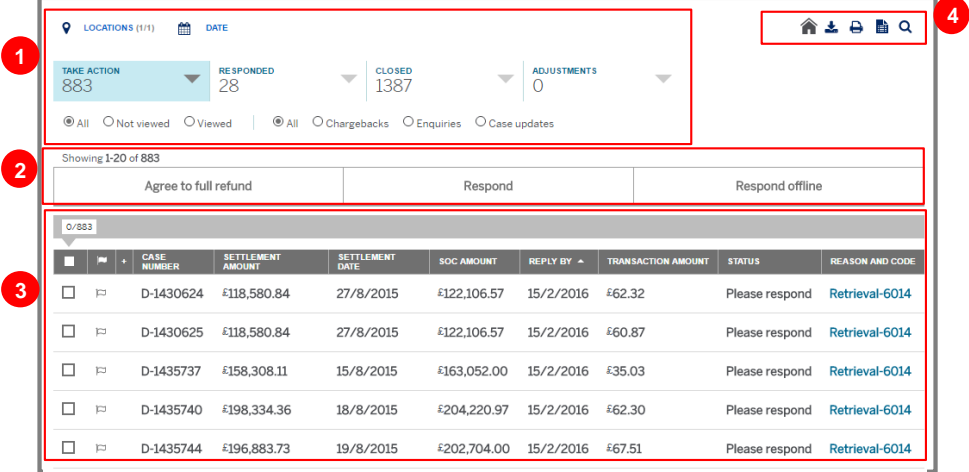

<sup>&</sup>lt;sup>1</sup> Enquiry: In some cases, you may instantly receive a chargeback without the option to respond, such as when fraudulent activity is suspected.

<sup>&</sup>lt;sup>2</sup> Chargeback: A chargeback is where after investigation of the dispute, we debit your account by the amount of the disputed transaction and credit the Cardmember with the same amount. In some cases, you may instantly receive a chargeback without the option to respond, such as when fraudulent activity is suspected.

## <span id="page-7-0"></span>**The disputes summary table**

This is a table of all transactions that have been disputed.

The summary table features a range of default columns. These show key information about each enquiry or chargeback, including case number<sup>1</sup>, status<sup>2</sup>, date received<sup>3</sup>, reply by<sup>4</sup>, and amount<sup>5</sup>.

- 1. Columns Preferences, their order, and the level of data displayed can be customised to suit your needs.
- Orange exclamation marks show urgent responses that require a response within the next 7 days.
- **3.** The reason and code helps you identify why the Cardmember has disputed the transaction. Simply click on the blue reason and code on any line item and a detailed description of the reason will appear.
- Use the horizontal scroll bar and arrows to view more details about each case.

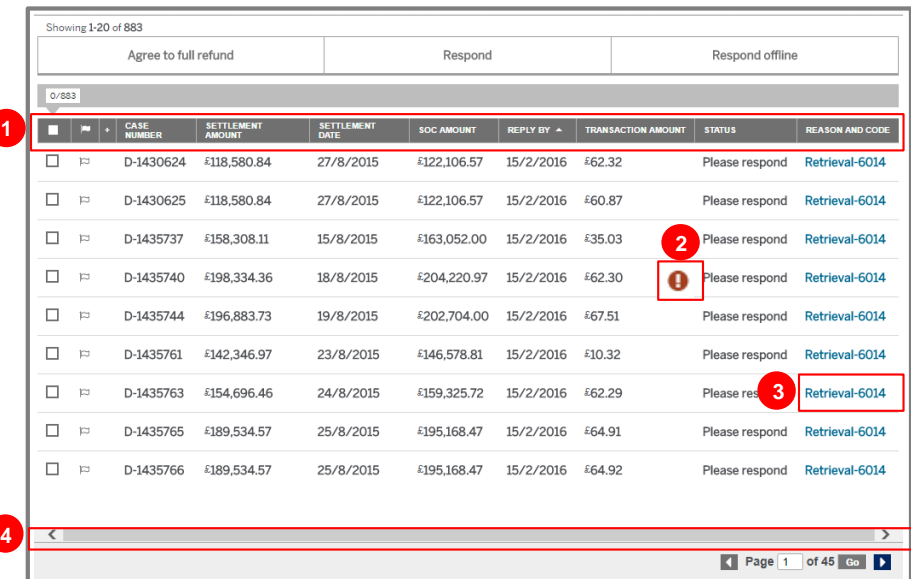

1 Case number: The unique number that is allocated by American Express to each individual enquiry or chargeback. This helps to track and identify cases throughout the process.

- 2 Status: We include distinct status titles so that you can track each stage of the disputed transaction. This way, everyone understands what the current situation is and what the next steps are.
- **3 Date received:** This is the date that the Cardmember disputed the charge and was allocated to your account.
- 4 Reply by: This is the date you need to respond to American Express by.
- **6 Amount:** The £ amount that the Cardmember has disputed. This can be all or part of the original transaction.

## <span id="page-8-0"></span>**Filtering the disputes summary table**

You can filter your summary table by location, date, status or type simply by clicking on the relevant filtering buttons. This will then update the table to display all disputes associated with the selected filters.

- **1.** Filtering by location Click on **location** to filter the information on the page based on your different business locations. [See page 11](#page-10-0).
- 2. Filtering by date- Click date to view cases for certain date ranges. [See page 12](#page-11-0).
- **3.** Filtering by status You can filter your disputes summary table by the status of the dispute. There are four main options to filter by; Take Action<sup>1</sup>, Responded<sup>2</sup>, Closed<sup>3</sup> and Adjustments 4.

You can also drill down further into each status by clicking on each arrow.

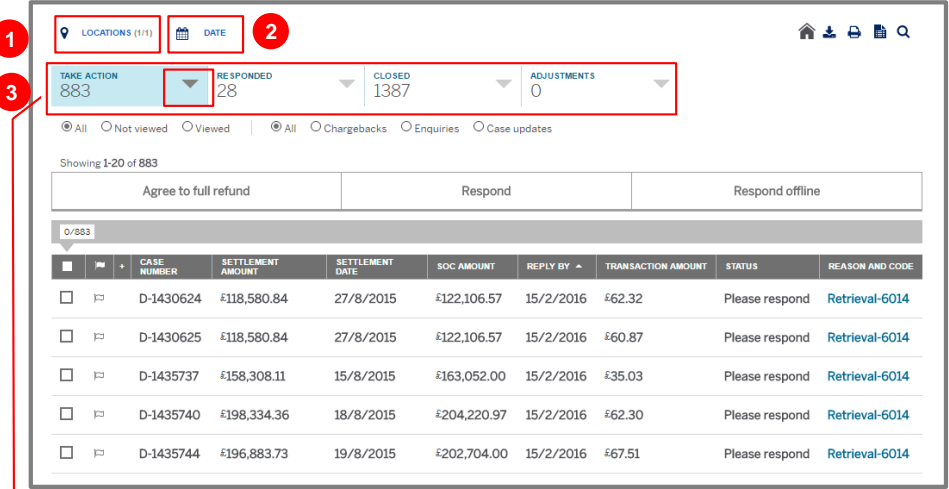

![](_page_8_Figure_7.jpeg)

<sup>1</sup> Take Action: cases that require your response

<sup>2</sup> Responded: cases that the you have responded to

<sup>3</sup> Closed: this status represents the verdict/decision made on the case, or if the case has expired

4 Adjustments: after a case is closed, the adjustment status represents the actual crediting or debiting that occurs

## **Filtering the disputes summary table -** *continued*

4. Filtering by type - One of the most useful ways to filter is by type. You can choose to look at all your 'viewed' or 'unviewed' cases to easily sort cases that you have already opened or are yet to view. You will also notice in the summary table that all unviewed cases will be bold and viewed cases will be unbolded, to give you a clear picture of the cases that require attention. Alternately you can filter by 'enquiries' or 'chargebacks'.

![](_page_9_Picture_53.jpeg)

## <span id="page-10-0"></span>**Filtering by location**

After clicking on the 'locations' button, you will be presented with further location filtering options. This will be a list of all the business locations you have already registered and set up with American Express. The number of locations you see will depend on your user ID set up.

The locations will be displayed hierarchically. Select or deselect the check boxes next to the locations you wish to see and then click 'View' to update the disputes summary table.

If you are registered at a higher level head office account you will see all locations underneath that account. Alternatively if your user ID is set up for a single location you will only see what appear.

![](_page_10_Picture_57.jpeg)

# <span id="page-11-0"></span>**Filtering by date**

Click on the 'date' button to reveal further date filtering options.

- 1. Quickly sort by predefined time periods such as 'This Month', 'Last 3 months', 'Last 6 months', 'This year' or 'Last year'.
- 2. Alternatively, you can choose a custom date range using the 'from' and 'to' function within the interactive calendar.
- 3. Filter by a wide range of status dates, including 'Date received' and 'Transaction date'. A full list of options and their meanings is below:

![](_page_11_Picture_105.jpeg)

Date received: The date that the dispute is raised and added to your account.

**Transaction date:** The date when the disputed transaction was processed by your business.

Reply by: The date by which you must submit a response to American Express to ensure your response can be reviewed and taken into account to avoid a chargeback.

Adjustment date: The date that an adjustment amount is deducted from your account due to a dispute or chargeback.

Responded on: The date that you responded to a dispute.

Case update date: The date that the case was updated by American Express.

Settlement date: The date that the disputed transaction was paid to you by American Express. All payments are paid based on submissions, so the disputed transaction will be paid to you as part of the payment for the wider submission.

SOC date: The date that the disputed transaction was submitted to American Express for payment.

## <span id="page-12-0"></span>**Customising the disputes summary table**

There is a lot of information on each case that isn't automatically displayed in the summary table. Further columns can be accessed by scrolling to the right of the table using the horizontal scroll bar. If you prefer you can customise the table to automatically display the information you want .

- **1.** Add or delete columns Click the  $[+]$  button in the table header to see the full range of columns available. To add or remove a column in the table, simply select or deselect the relevant check boxes. You can re -order your columns by dragging the column titles up and down the list. The highest in the list will be displayed in the first column in the summary table, the second in column two, etc. Once you're happy with the selection, click 'Apply'.
- **2.** Sorting data in the columns In many of the columns you can use the white triangle icon to sort and order the information.
- **3. Flag disputes -** You can flag disputes as you go along by clicking on the flag icon. This will help you quickly find specific cases for future reference. The flags are unique to each User ID on the account, for instance if you have five different users from your business accessing the account, each user can have their own flags and they will not appear across all users on the account.

![](_page_12_Picture_125.jpeg)

## <span id="page-13-0"></span>**Getting the details of a case**

To get the full details and history of a dispute, simply click on that particular dispute in the summary table. You will then be shown the details view, including multiple layers of detail and history.

- Return to the summary view at any time by clicking the [X] to close the detail view .
- 2. Dispute details includes dispute amount, Cardmember name, Card number, tracking number and a reason code which puts the key information at your finger tips for quick reference. Click 'More' for a further list of details such as charge date and return location .
- 3. Actions you can take to help resolve the dispute as quickly and as fairly as possible. You can respond to the open case by clicking on any of the 3 response options
- 4. Next steps takes you through what to expect and how to proceed in order to resolve and close the case .
- **5. Dispute history** gives you a chronological history of the dispute.
- 6. View all allows you to view the full details of any responses that have be logged on the case, including comments and supporting documentation.

![](_page_13_Picture_123.jpeg)

## <span id="page-14-0"></span>**Searching, downloading and printing reports**

The icon toolbar at the top of the page lets you quickly search, view a print preview, download, or create a report from any page.

- 1. Download. When you click on the download button you will be able to create a .CVS, .XLS or .XLSX file that will display up to 10,000 cases. All 30 data points are available in individual columns which match the labelling in the online system.
- 2. Print preview allows you to view cases in a print friendly format. You can choose to print a summary only or the full details. If you choose the summary, you can include up to 8 columns. If you choose the full details option, you can print up to 20 cases at one time. Choose the disputes you want to print. You can customise the detail information and also choose to include the responses and a coversheet.
- **3.** Report. The report tool gives you the ability to download a customised report in .CVS, .XLS or .XLSX. Select how you want to sort the information (date, location, etc.) by using the 'Group by' menu.
- 4. Search. You can search for cases by Cardmember number, disputed amount and/or case number. You can also filter your search by date and location so that you can find the cases and information you need quickly and easily. If you wish to search by a particular date range, you should use the date function at the top of the page before clicking on the search function.

![](_page_14_Picture_6.jpeg)

## <span id="page-15-0"></span>**Taking action**

When you are on the summary view or the details view, you will see three ways to respond to a dispute. You can 'Agree to Full Refund', 'Respond', or 'Respond offline'.

- 1. Agree to the full refund Select this to refund the Cardmember the full disputed amount. If American Express refunds the Card Member on your behalf, it will result in a chargeback which will be deducted from your submissions.
- 2. Respond Select this if you don't agree with the dispute or only wish to refund a portion of the disputed amount. This option is for online responses only.
- **3.** Respond offline If you don't agree with the dispute but want to respond offline rather than submitting an online response, then click 'respond offline' to generate a fax or mail cover sheet which you can then download and print. Once you respond offline you will no longer be able to track this dispute online. Alternatively, you can also email your documentation to American Express using the email address supplied in the 'respond offline' screen.

![](_page_15_Picture_103.jpeg)

## **Taking action - continued**

- 4. As part of the Respond option, you can refuse to refund the entire disputed amount (in which case you should select £0 or 0% in the box) or you can enter the amount you are willing to refund. Once the amount field is complete you will then have the option to select a reason or comment from the drop down menus. Selecting a reason is mandatory, so you must complete this before you can submit the response. Use this box to add a new unique comment (as apposed to a previously saved comment). Adding a comment is mandatory, so you must choose to add a new one or use a pre -saved one, for every response .
- 5. Use the Additional Comments box to add any additional commentary that you believe will assist us in our review. Please do not duplicate a previously saved comment. Adding a comment is mandatory.
- Add tags (for example, tracking numbers) to your response to help you track the case and make it easy to find this response in the future.
- 7. The supporting material guide will help you determine the best evidence and supporting material that you can submit to us to show that the charge is valid.

![](_page_16_Figure_5.jpeg)

#### **Taking action - continued**

- 8. Additional documentation to support your case (such as receipts) can be added using the 'Attach files' link. This will take you directly to the response screen. It is very important to use an accepted file format and size listed on the page. Otherwise, the attachment will not work and your response will not be processed correctly.
- 9. Sign electronically by giving your initials to verify the information. Once your response is complete, click 'Submit'. Once you submit your response, you will have the option to view the Dispute you responded to.

![](_page_17_Picture_65.jpeg)

#### **Taking action - continued**

10. A list of all your unsuccessful attachments will appear as an orange notification on your disputes summary page so you can see which cases require you to add a new file. Unsuccessful uploads will also be listed in the history section of any particular case.

It's important for you to know that it can take up to seven days for an attachment to load correctly after you have sent your response. We recommend that you check your online disputes regularly to keep up to date with all your dispute updates and to check that the supporting documents you loaded were sent successfully.

![](_page_18_Picture_52.jpeg)

## <span id="page-19-0"></span>**Responding to multiple disputes at once**

Rather than replying to several cases individually, you can save time by issuing full refunds or responding to disputes in batches of up to 20 cases at a time. When you respond to cases in a batch you won't be able to tailor your responses; you must use the same reason code and comment for every case.

- 1. Select the checkboxes next to all the cases you want to include. You can then 'Agree to Full Refund' or 'Respond' to all in one go .
- 2. From the respond page, simply click 'Attach files' to see a list of your selected cases. You will notice that each has its own line. This enables you to upload an attachment to all these cases. This can be repeated if there is more than one attachment. All of the loaded files will then be attached to the one response and submitted in one go .
- 3. Enter your initials to verify the information and sign electronically. Once your response is complete, click 'Submit' and the cases will be responded to in one batch.

![](_page_19_Picture_119.jpeg)

![](_page_19_Picture_6.jpeg)

## <span id="page-20-0"></span>**Checking your email for notifications**

As w ell as managing your disputes online, you can set up a range of notifications sent direct to you via email. These notifications can let you know w hen a Cardmember has disputed a charge, w hen a case is updated, or remind you w hen cases are close to the reply by date.

- 1. Manage the type of notifications you receive for disputes from your profile (which you can access from your account summary page – the first page you see upon logging in to the Merchant site). Once in your profile area select 'Notifications'. This is where you can select the types of notifications you want to receive, or turn them off completely. There are four types of email notifications that you can activate: new inquiries, new chargebacks, case updates and urgent cases (those that require a response within the next seven days). In your profile you can also update your email address specifically for dispute notifications. You can even enter group distribution emails here so dispute emails are sent to multiple team members within your business.
- 2. Email notifications will allow you to quickly identify the specific cases that require attention by summarising the case details within the email. This allows you to easily find and respond to the cases at hand.

![](_page_20_Picture_96.jpeg)

## <span id="page-21-0"></span>**Chargeback prevention: Preventing chargeback when receiving disputes**

The table provides further information on the types of disputes that Cardmembers can raise and the supporting documentation American Express requires to resolve the disputes. The example documentation provided is the minimum level of support suggested. If there is more evidence available for any individual case, please attach as much supporting material as possible to assist with the dispute resolution.

![](_page_21_Picture_133.jpeg)

![](_page_22_Picture_210.jpeg)

![](_page_23_Picture_172.jpeg)

![](_page_24_Picture_235.jpeg)

![](_page_25_Picture_226.jpeg)

![](_page_26_Picture_210.jpeg)

![](_page_27_Picture_180.jpeg)

![](_page_28_Picture_247.jpeg)

![](_page_29_Picture_242.jpeg)

![](_page_30_Picture_223.jpeg)

![](_page_31_Picture_142.jpeg)

![](_page_32_Picture_133.jpeg)